The Payments widget provides a consolidated list of Automated Clearing House (ACH), Tax, Wire and Loan payment records that have been submitted, on accounts and payment types you have permissions to. These include both processed and pending payments, initiated on the fly as freeform payments and those initiated from using a payment template.

To access the Payments widget, open the left navigation menu, click to expand the Payments & Transfers menu, then select the Payment Center link. The Payments widget is pinned to the Payment Center workspace.

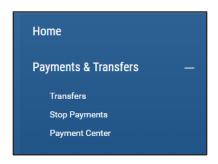

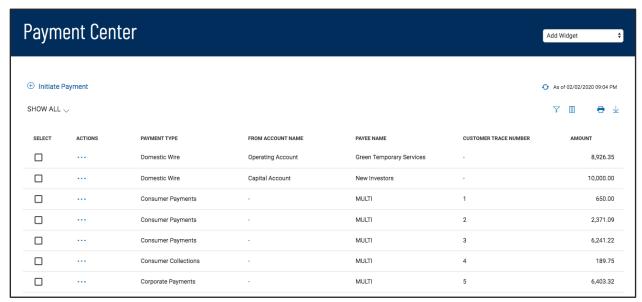

As with other list view widgets, the Payments widget list view can be personalized by you – sort data in a column, display desired columns, arrange the order of columns and filter data. You can save multiple personalized views for later use. Data from the list view can be printed and exported.

As a helpful start, standard saved views are offered that filter and arrange the data specifically for Wires and ACH, as well as for showing payments requiring approval.

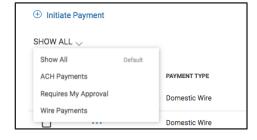

1

Digital Banking IQ™ – January 2020 Confidential Information - Bottomline Technologies © 2020. All rights reserved.

#### **Initiating Payments**

To initiate a new payment, click the Initiate Payment link at the top of the list view. This link will launch a workflow where you will select a payment type that you have permission to initiate.

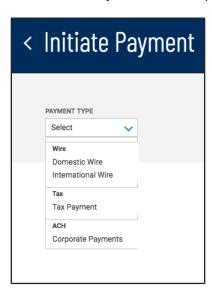

Once a payment type is selected, the payment entry form appropriate to that type will appear. Input the required and desired optional information.

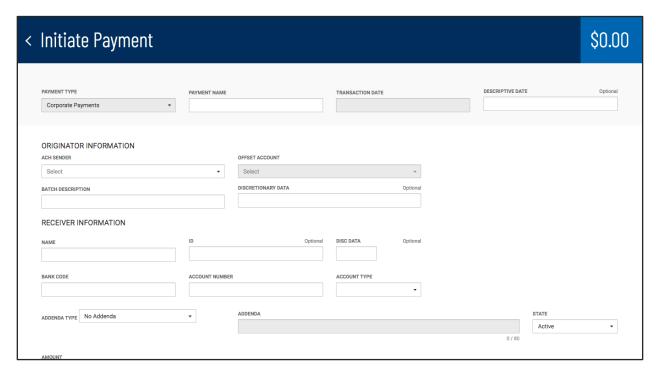

When the payment creation workflow is complete and the payment is saved, you are returned to the Payment Center and the Payments List View. A success message is shown at the top of the List View, and your new payment appears in the list. The position of the payment in the list depends on the ordering and filtering you had set on the list view before clicking Initiate Payment, so the new payment may not always be at the very top of the list.

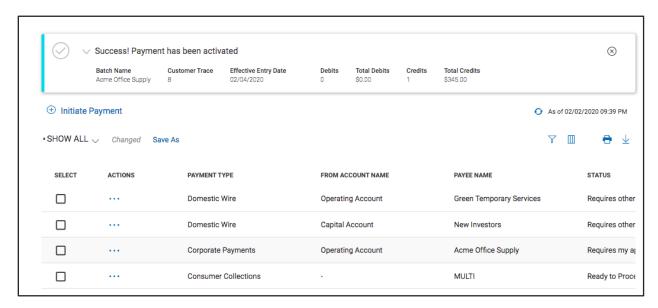

### **Approve Payments**

When approval requirement is turned on, payments requiring approval show a status of either "Requires My Approval", when you can approve them, or "Requires Others Approval" when they require approval by another user.

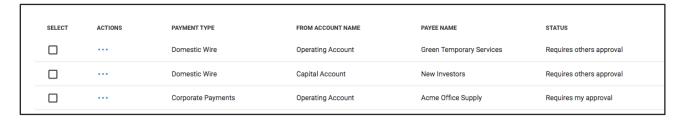

Payments can be approved from the list view by clicking on the ellipsis (...) and choosing "Approve" for one payment;

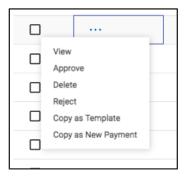

or by selecting multiple payments and clicking the Approve button at the bottom of the list view. Payments of different types (Wires and various ACH) can be approved together with a single click of the Approve button.

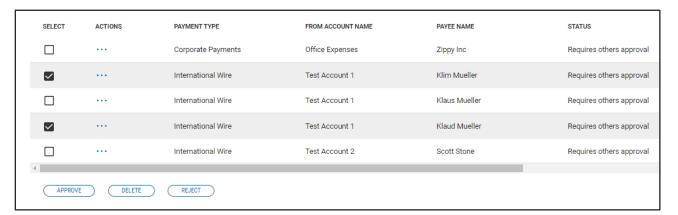

When multiple payments are selected to approve, you are taken to an approval action summary workflow page, which will show the selected payments about to be approved. You can remove payments from the list, if desired, cancel the whole action, or continue on with the approval.

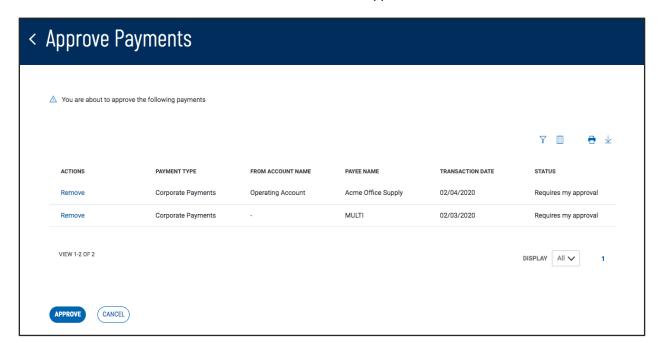

When the approval is completed, you are returned to the Payment Center workspace. A success message will show at the top of the Payments List View, and the newly approved payments should show with an updated status. Depending on the type of payment and the specific approval requirements, some payments may require approval from more than one user.

Similar to the approval action, payments can also be rejected or deleted singularly or in bulk.

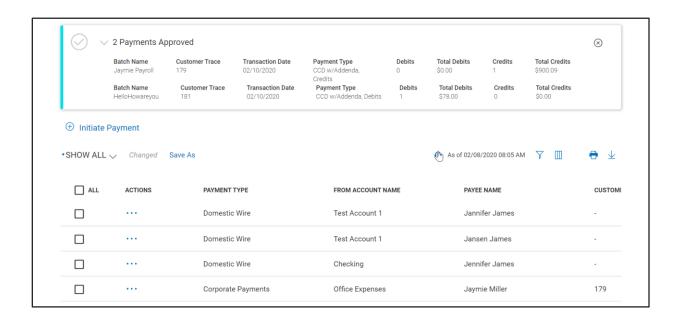

#### **View Payment**

To view the details of a payment, select "View" from the ellipsis (...) menu of the desired payment. This will take you to a workflow page that lists the payment information. The appropriate action buttons to that payment type, status and the user permissions are displayed on the bottom of the page.

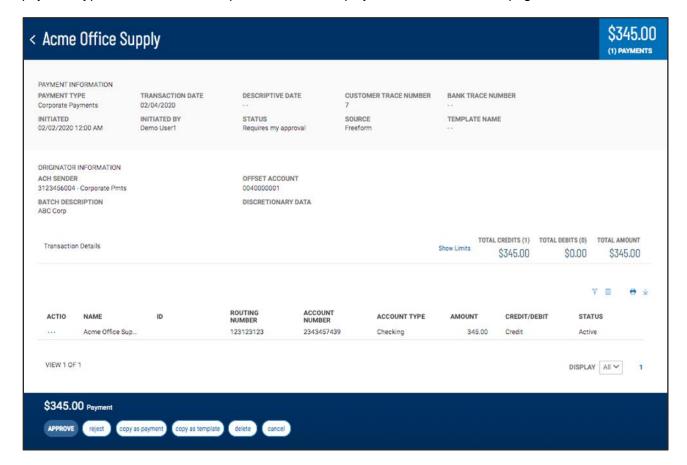

#### **Modify Payment**

Payments can also be modified if they are in the appropriate status. To modify a payment, select "Modify" from the ellipsis (...) menu of the desired payment. This will take you to a workflow similar to the payment initiation page with the information prefilled. Make desired changes, then save, and send or confirm, depending on the payment type. When complete, you will return to the Payments List View and the payment is updated to reflect your changes.

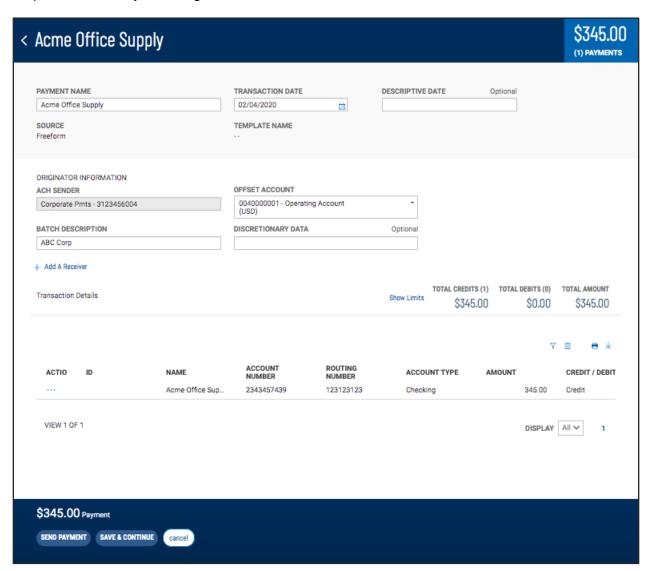

#### Copy As New Payment

A very useful feature of the Payment List View is the ability to copy an existing payment as the starting point to create a new payment. Selecting "Copy as New Payment" from the ellipsis (...) menu, will launch the payment initiation workflow with all the relevant fields prepopulated from the selected payment. From there you can quickly complete the payment initiation workflow to send your new payment.

#### **Copy As Template**

Another useful feature of the Payment List View is the ability to copy an existing payment as the starting point to create a payment template (ACH and wire) for future use. To copy a payment as a template, select "Copy as Template" from the ellipsis (...) menu. This will launch the payment template creation workflow with all the relevant fields prepopulated from the selected payment. Because an existing payment contains all the necessary information for creating a template, you should review the template information before adding template name and saving the new template.

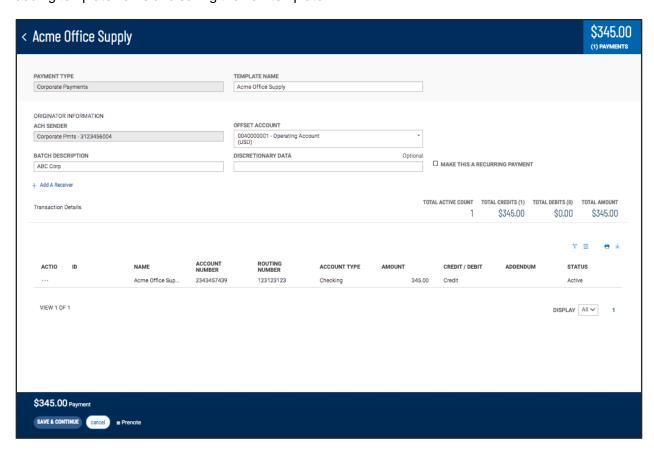

Your new template will appear in the list of templates in the Payment Templates widget. The position of the template in the list depends on the ordering and filtering you might have set on the list view before clicking "Copy as Template", so the new template may not be at the very top of the list.

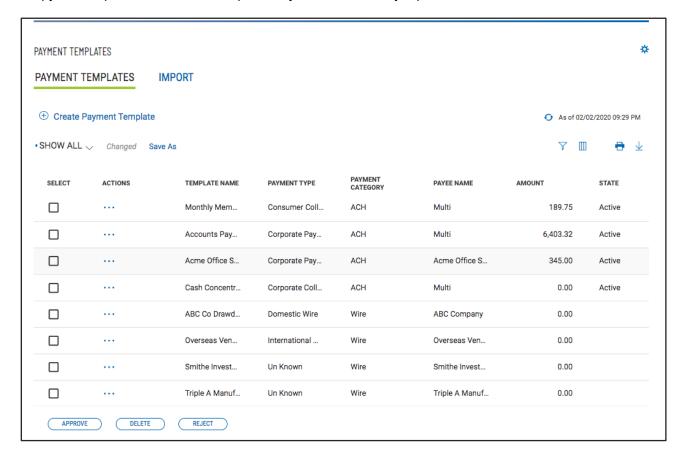